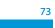

# **QSL STUDIO**

### QSL CARD SETTING PROCEDURE & SPECS VERSION 1.0

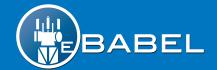

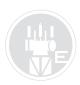

## QSL Card Setting Procedure & Specs (Desktop Section - QSL Studio)

- 1. eBabel QSL Studio is not a design tool, the users must upload their cards as a finish art work.
- 2. The image must be a 4"x 6" jpeg at 300ppi resolution (1200 x 1800 pixels) no more than 1.5 MB in size. These are the minimum requirements to guarantee a high quality print job.
- 3. Following the QSL Studio steps;

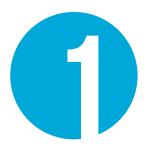

#### Step 1 - Select Position

The user will have the option to upload up to 10 QSL card designs by selecting a position from 1 trough 10 from the button bar. Each number is an individual folder where a unique card will be storage and programmed. Each card will be set for an exclusive purpose.

E.g. - Special event, 160m band, PSK31, etc.

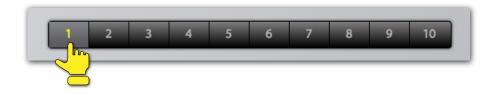

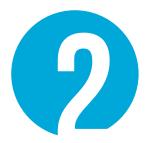

#### Step 2 - Upload Card

Tap the "Upload Card" button to start browsing the document on your computer and complete the card uploading to the system. By tapping on the "Reset" word under the file name field the card and all the settings in that particular position will be erased, returning to the default stage. In case of no card artwork uploaded by the user, the eBabel system has a default card with the station callsign ready to deliver.

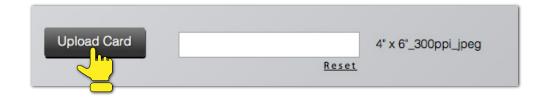

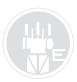

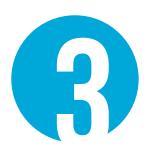

#### Step 3 – QSL Card Assignment

At the moment of the QSOs submission (Archive Section) the system will ask to choose between two categories; (Band/Mode) or (Contest/ Special Event Station).

By choosing -Band/Mode- any QSO in the box(es) will take the card available at the moment it matches. If the user changes the card at the QSL Studio, the matched QSOs will retain their cards and those waiting for matching will take the new card programmed. If two assignments are in conflict, the system will use a priority order for selection;

### MODE > BAND > USER DEFAULT CARD > EBABEL DEFAULT CARD

By choosing - Contest / Special Event Station - all the QSOs in the box(es) will use perpetually the QSL card set at the moment of the submission. Even when the card is change at the QSL Studio, the card set at the moment of submission will reign over those specific QSOs forever. In other words you could set a unique card for each Special Event or Contest anytime necessary without affecting another event previously set.

Select one of the alternatives available to setup your card.

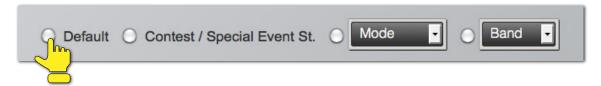

- a. Default By selecting this assignment, without any other card been programmed, this card will be use for all your QSOs. If the user has more cards programmed, the default card will capture any assignment or state not specified by other cards.
- b. Contest / Special Event Station The card with this setting will have a 1 on 1 relation with any box(es) submitted for this assignment. All the QSOs in that box(es) will use exclusively the card set at the moment of the submission, even if the card is change or deleted later on.

c. Mode – The user could select among any mode on the dropdown menu list. The card in that position will be use for any QSO in the same mode, except for those set for Contest/Special Event.

d. Band - The user could select among any band on the dropdown menu list. The card in that position will be use for any QSO in the same band, except for those set for Contest/Special Event and/or any specific mode assignment in conflict with the band.

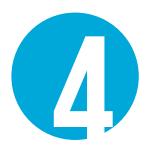

#### Step 4 - Label Type and Position

Once the card is uploaded a full size preview will be displayed in order to set the type of label and the position. The user could choose between a vertical or horizontal label that suits best the card design (#1). Also the user will determine the label orientation and position over the card. To rotate the labels use the clockwise and counterclockwise buttons. To change the label position press the "Start" button (#2). The "Set" button will start flashing. Using the mouse, drag the label to the desire position (#3) and then tap the "Set" button (#4). It will stop flashing indicating the end of the process.

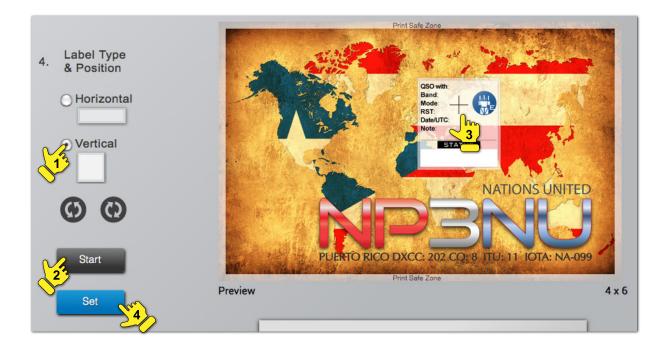

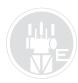

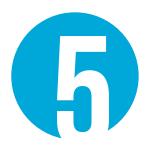

#### Step 5 – Save & Test

When all the settings are finished the user must save all the work done (#1). We recommend to perform a print test to make sure everything is correct and the label is on the desire position (the printed label position may vary from the position on the display). Choose any of your printers available from the dropdown menu to send the test (#2) and then tap the "Print Test" button (#3). For testing purposes your email will be among your printer options.

Save always after make any changes in the settings.

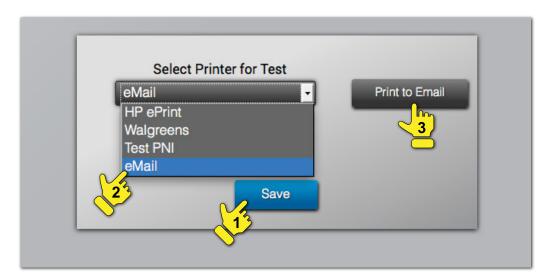

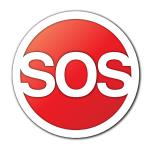

For more support visit; http://ebabel.net/system-operation-support/

4